# **Bestandsverwaltung – tubestock.dbf - ab Softwareversion 7.5.0.0**

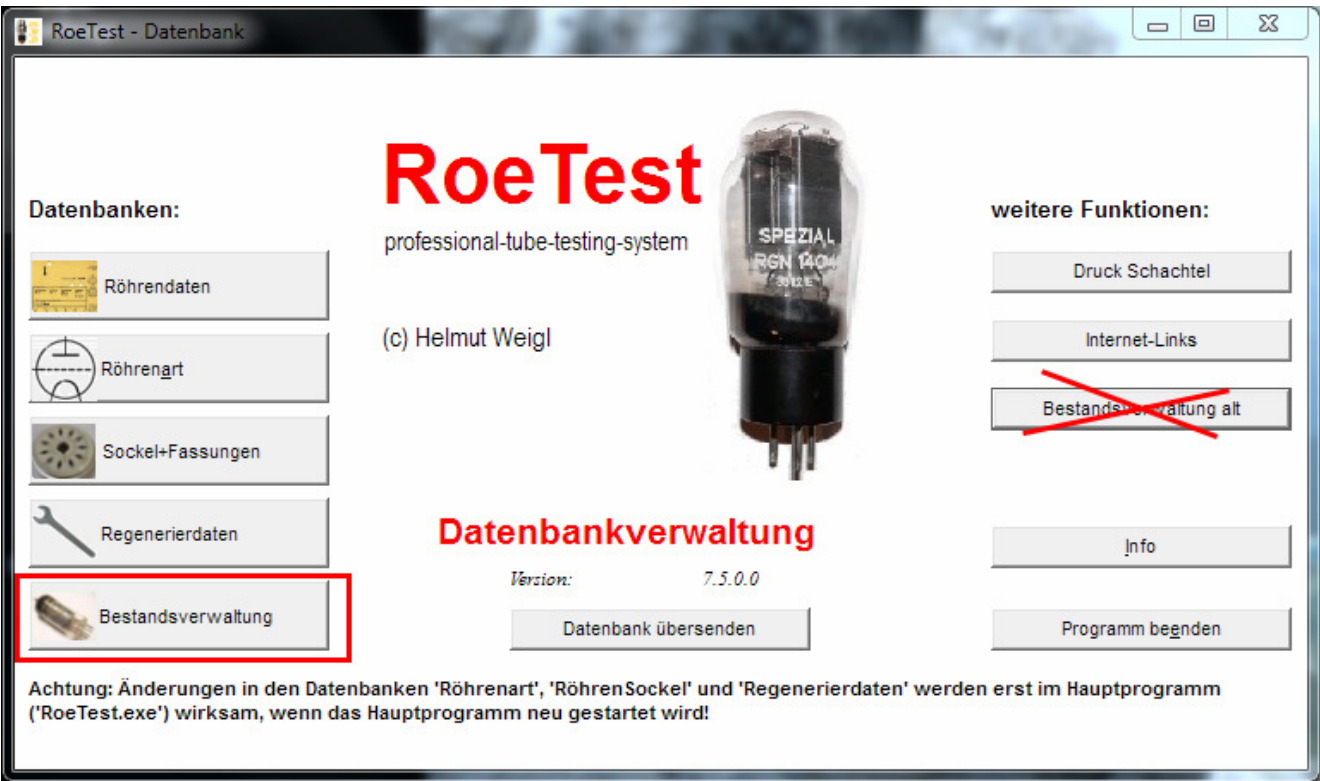

Die neue Bestandsdatenbank ersetzt die bisherige Datenbank. Diese bleibt aus Kompatibilitätsgründen weiter vorhanden, wird aber nicht mehr weiter gepflegt.

### **Zweck:**

Die Bestandsdatenbank dient der komfortablen Verwaltung Ihres eigenen Röhrenbestandes. Damit wird das Röhrenmesssystem um weitere wertvolle Möglichkeiten bereichert.

### **Datei:**

Die Daten werden in der Datei "tubestock.dbf" abgelegt. Das dbase-Format kann auch von vielen anderen Programmen (z.B. Excel) gelesen werden, so dass Sie die Daten auch anderweitig weiterverarbeiten können. Bitte aber nicht von anderen Programmen in die Datenbank schreiben.

### **Grundgedanke:**

Für jede Röhre wird ein eigener Datensatz angelegt. Auf diese Weise ist es möglich, jeder Röhre Daten wie Hersteller, %-Werte, etc. zuzuordnen.

Jede Röhre bekommt eine eigene ID-Nummer. Dabei wird die Nummer automatisch vergeben. Die erste Röhre hat die Nummer 0. Jede weitere Röhre hat die nächste Nummer. Dabei entspricht die ID genau der Datensatznummer des Speicherortes. Ich habe diese Vorgehensweise gewählt, da man damit anhand der Röhren-ID direkt auf den Datensatz zugreifen kann, ohne dass man eine Suche anstoßen muss. Da die Datenbank nicht "standalone", sondern eng verzahnt mit der Messsoftware ist, ergeben sich erhebliche Vorteile.

Ab Softwareversion 8.0.0.0:

Ein kleines Detail mit großer Wirkung wurde geändert. Bisher war vorgesehen nur eine Röhre pro Datensatz zu erfassen. Nun wurde ein weiteres Feld "Anzahl" hinzugefügt. Damit ist es möglich pro Datensatz auch einen Posten Röhren zu erfassen. Wenn man nicht alle Röhren seines Bestandes einzeln ausmessen will, ist dies eine große Erleichterung. Man kann bei der Bestandsverwaltung flexibel verschiedene Strategien fahren:

1. Wie bisher für jede einzelne Röhre einen eigenen Datensatz (mit Erfassung von Messdaten - auch automatisch über die Stapelverarbeitung)

2. Für jede Röhrentype einen Datensatz mit Angabe der Stückzahl (keine Erfassung von Messdaten)

3. oder 1+2 gemischt (z.B. die hochwertigen Röhren wie 1, die Schüttgutröhren wie 2).

Die Zusammenstellung berechnet unabhängig von der Erfassungsart die korrekte Anzahl der Röhrentypen.

### **Die Datenbankliste:**

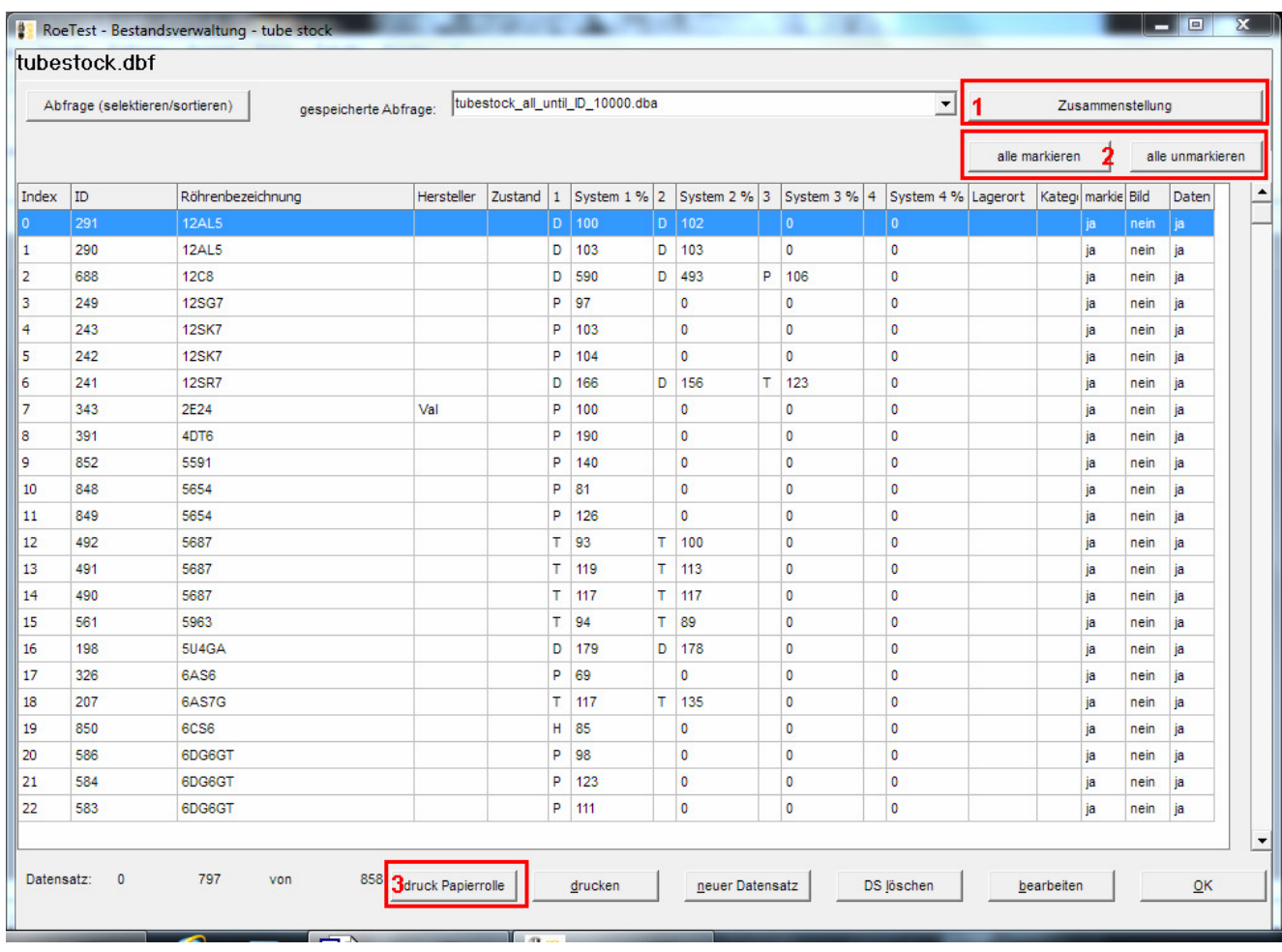

Die Bedienung der Datenbank erfolgt genauso wie die anderen meiner Datenbanken. Ich verweise bezüglich suchen und sortieren auf die dortigen Ausführungen.

In der Liste werden alle wesentlichen Daten der Datensätze angezeigt. Die Datensätze wurden bewusst so kurz als möglich gehalten. Damit hat man auch bei sehr vielen Datensätzen (=viele Röhren) eine gute Verarbeitungsgeschwindigkeit. Weitere Daten und Informationen kann man als Dateianlage den einzelnen Datensätzen hinzufügen.

**Spalte markiert:** Man kann Datensätze in der Erfassungsmaske markieren. Man kann auch alle selektierten Datensätze mit den Buttons **2** markieren oder un-markieren. Auch über die Stapelverarbeitung aus der Messsoftware können neu hinzugefügte Datensätze markiert werden. Damit kann man beispielsweise alle markierten selektieren.

Spalte Bild: Ist ein Bild vorhanden, wird hier "ja" angezeigt.

**Spalte Daten:** Wurden Messdaten angehängt, dann steht hier "ja".

#### **Button Zusammenfassung 1**:

Fasst die selektierten Röhren zu einer komprimierten Liste zusammen. Die Zusammenfassung erfolgt nach Röhrenbezeichnung. Es wird sowohl die Anzahl der Röhrentypen, als auch die Gesamtanzahl der Röhren berechnet. Die Liste kann auch ausgedruckt werden.

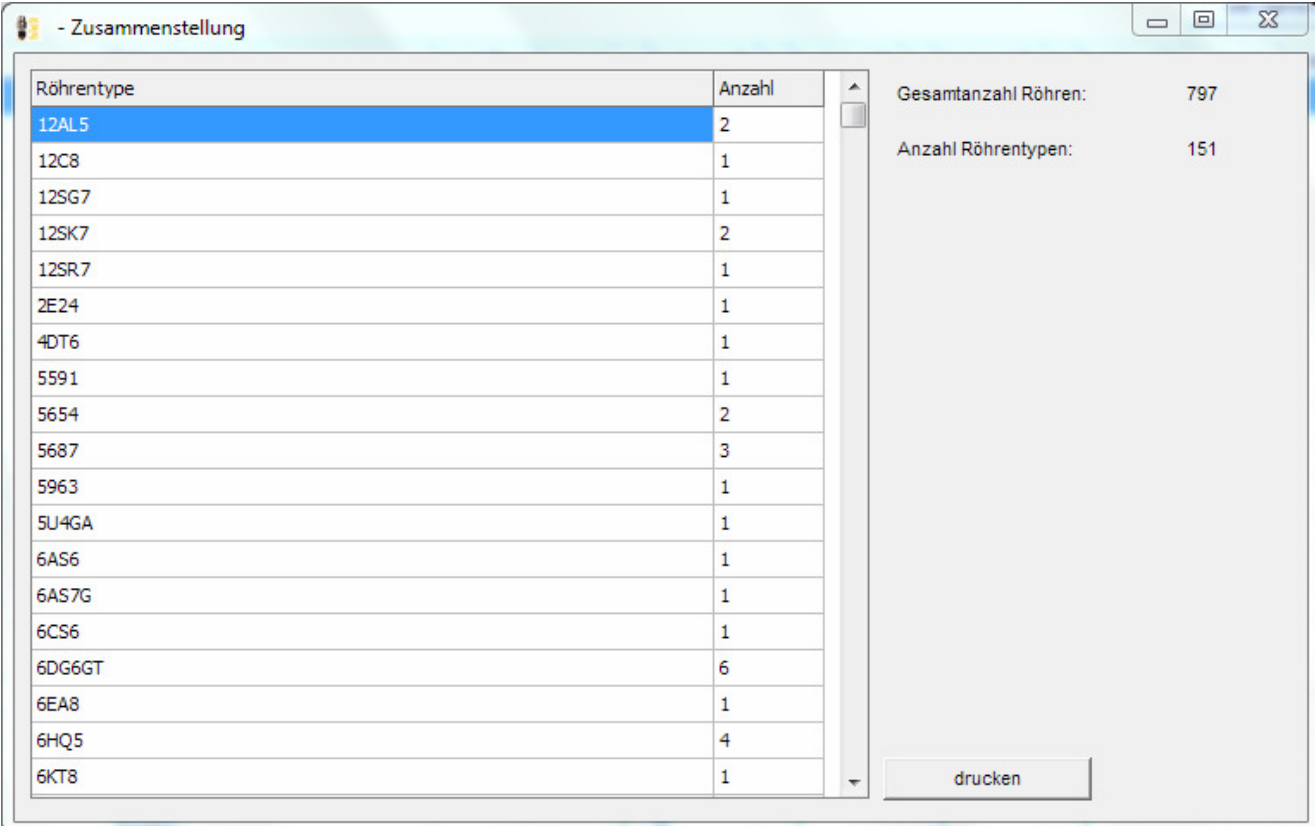

### **Button Rollendruck 3:**

Druck von Verpackungsrollen (siehe separaten Tipp).

## **Die Detailmaske:**

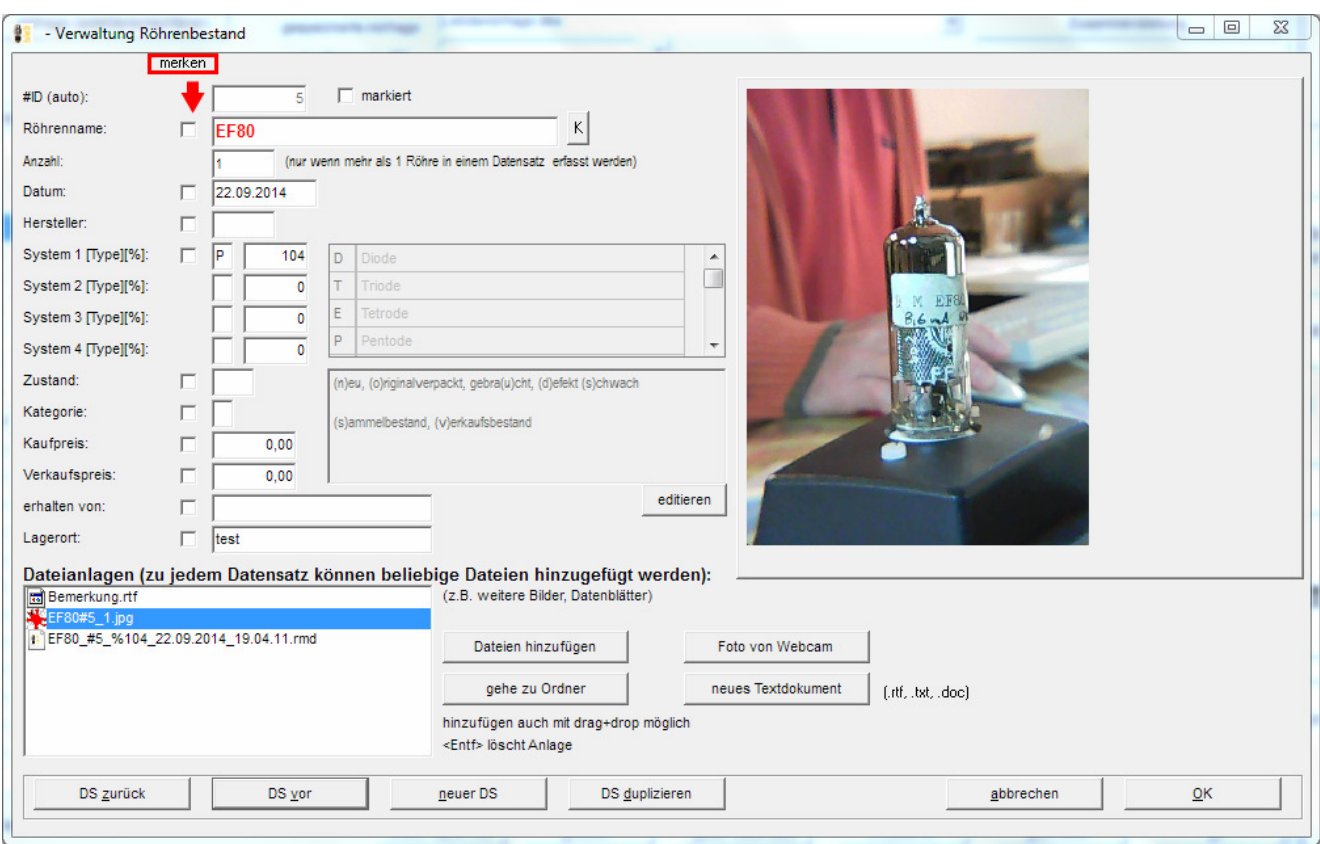

Hier können die wesentlichen Merkmale der Röhre erfasst und angesehen werden.

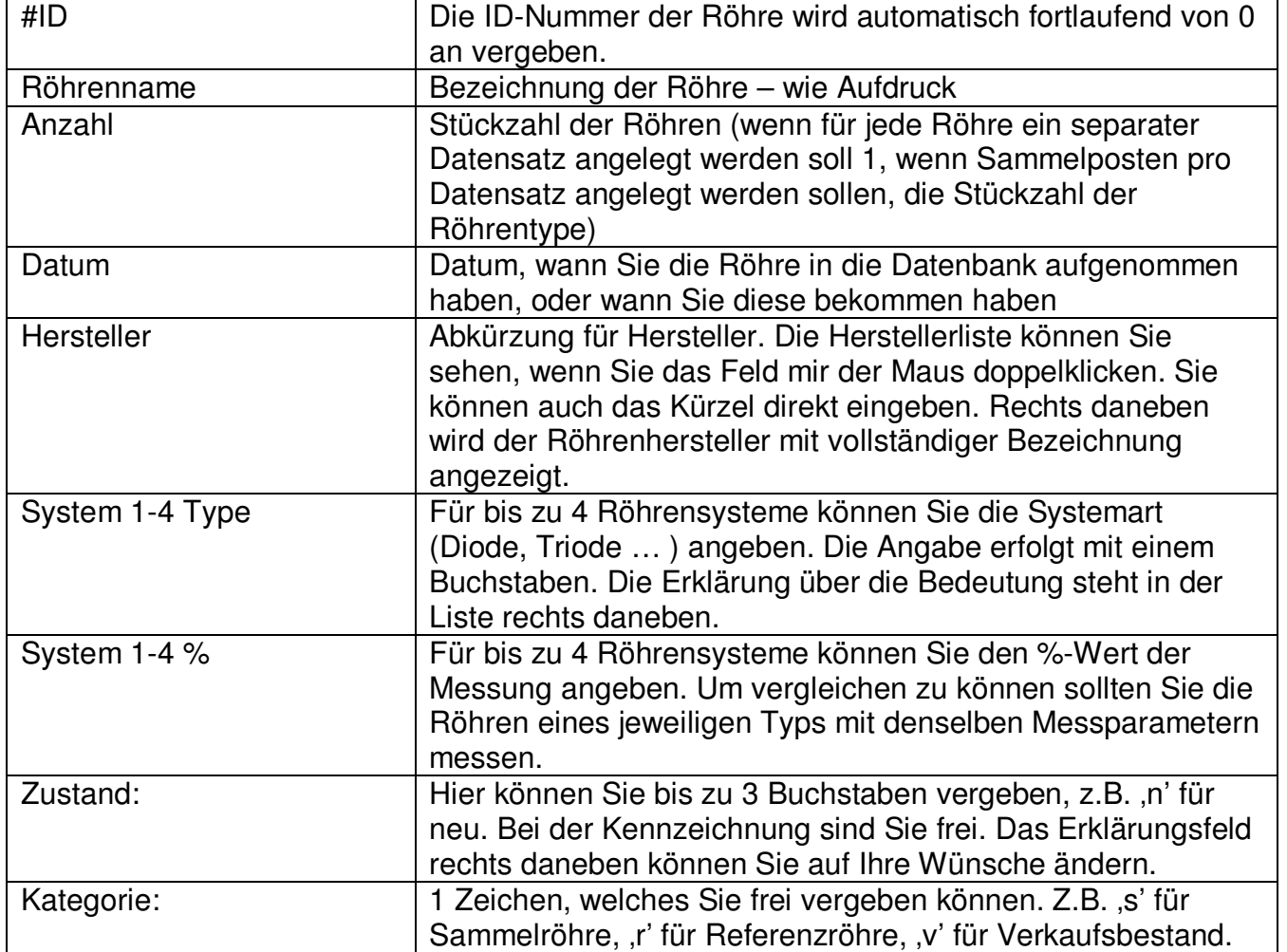

Beschreibung der Felder:

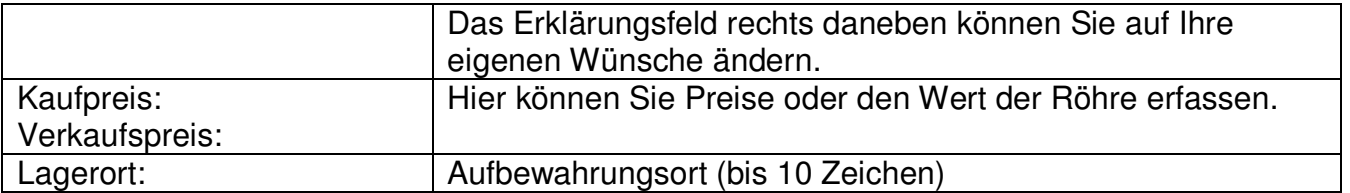

Falls Sie mehr Informationen hinzufügen wollen, können Sie dies mit Dateianlagen machen. Sie können beliebige Dateien hinzufügen. So z.B. die Messdaten aus der RoeTest Messsoftware, Fotos, pdf-Dateien, …

Die Dateien können entweder mit dem Button **an die Bateien hinzufügen** angehängt werden oder durch einfaches drag+drop aus dem Explorer (einfach auf das Formular ziehen).

Welche Dateien angehängt sind ersieht man aus dem Dateianlagenfenster. Physikalisch werden die Anlagen gespeichert unter ... RoeTestVerzeichnis\tubestock\_docs\ID\ …

Sie können diesen Dateiordner aufrufen mit der Taste .

Um eine Anlage zu löschen, wird diese markiert und die <Entf>-Taste gedrückt.

neues Textdokument

Damit kann man ein leeres Textdokument erzeugen. Es wird die auf Ihrem Rechner installierte Standardanwendung für .doc-Dateien aufgerufen (z.B. Word).

Foto von Webcam

 Die Software bietet die Möglichkeit, mit einer Webcam Bilder von den Röhren zu machen. Siehe dazu den separaten Tipp.

### **Herstellerliste:**

Sie erreichen diese Liste durch Doppelklick mit der Maus auf das Feld Hersteller. Sie können selbst weitere Hersteller erfassen. Bitte darauf achten, dass jedes Kürzel nur einmal vergeben wird. Die Herstellerkürzel stimmen im wesentlich mit dem "Universal Vademekum" überein. Lediglich die russischen Röhren habe ich mit "russ" anstelle 'CCCP' bezeichnet, damit diese genauso wie in der Röhrendatenbank benannt sind.

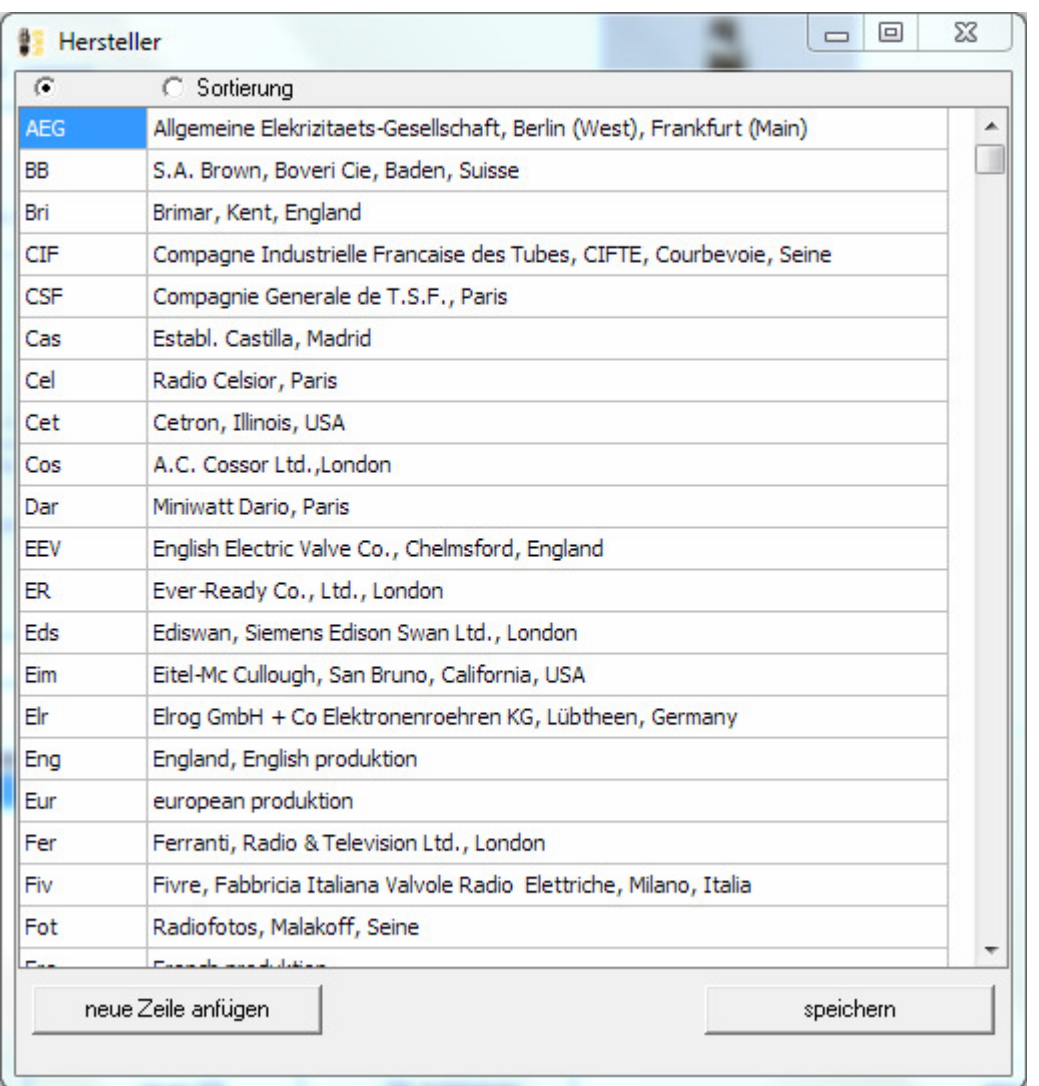

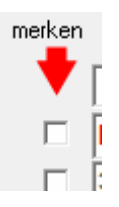

Neu ab Software-Verson 7.7.0.0: Die Daten der markierten Felder können in den nächsten neuen Datensatz übernommen werden. Dies funktioniert auch in der Stapelverarbeitung für alle Felder, welche nicht bereits automatisch erstellt werden (wie z.B. Röhrenbezeichnung).

**Die Datenbank ist sehr flexibel und leicht bedienbar. Diese ist auch ohne RoeTest-Hardware verwendbar. Allerdings muss man dann sämtliche Felder von Hand füllen.** 

**Den vollen Komfort bekommt man, wenn man sich die RoeTest-Hardware baut. Neben den umfangreichen Messmöglichkeiten kann man über die Stapelverarbeitung (= Einknopfbedienung) nach der Messung die Röhre automatisch zur Bestandsdatenbank hinzufügen lassen. Dabei werden viele Felder automatisch gefüllt, die Messdaten als Anlage angehängt, oder das Foto über die Webcam automatisch gemacht (siehe separaten Tipp zur Stapelverarbeitung).**